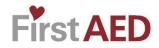

# Region of Peel Working for you

# Installation and user manual for Android-users of the FirstAED app (Minimum Version: Always the latest three majors)

Step by step manual for the first installation of the FirstAED app (from Play Store) on Android Smartphones. There are many different types of Android Smartphones, so you may experience deviations from the manual.

#### **1: INSTALLATION**

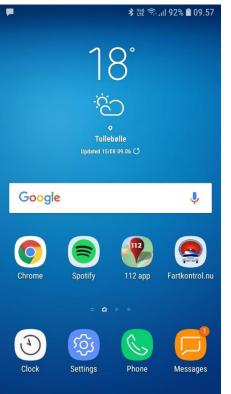

Before downloading new app, remember to delete old app version.

You receive an SMS from your admin.

 $\leftarrow$ 

# 2:

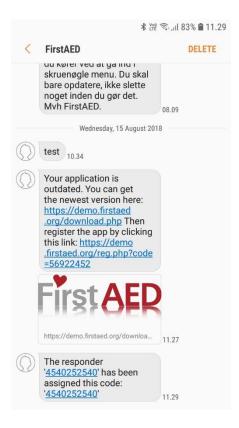

In the SMS you will see the username and code.

 $\leftarrow$ 

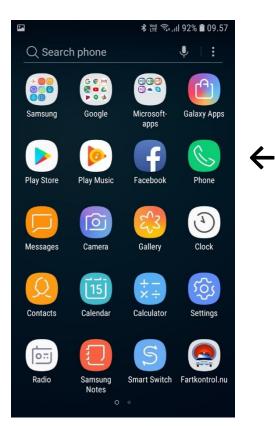

#### 4:

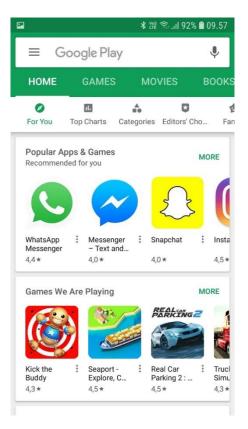

Press the icon "Play Store".

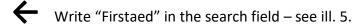

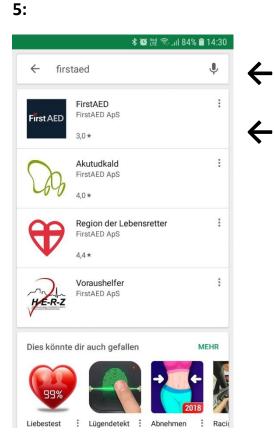

### Write "firstaed".

Choose the "FirstAED" icon.

# 7:

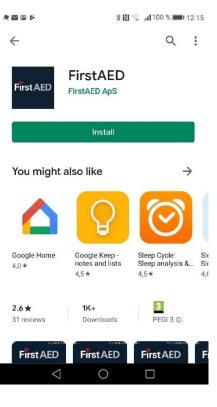

"Install"

| 8:                         |                                                  |                                           |
|----------------------------|--------------------------------------------------|-------------------------------------------|
| R 🛛 🗎 🖌                    | * [3]                                            | 🗟 📲 100 % 🛲 12.16                         |
| $\leftarrow$               |                                                  | ۹ :                                       |
| First∧ED                   | FirstAED<br>Waiting for down<br>Verified by Play |                                           |
|                            | Cancel                                           |                                           |
|                            | Open                                             |                                           |
| You might a                | also like                                        | $\rightarrow$                             |
|                            | Q                                                | $\bigcirc$                                |
| Google Home<br>4,0 ★       | Google Keep -<br>notes and lists<br>4,5★         | Sleep Cycle:SleSleep analysis &Sle4,5★4,€ |
| <b>2.6 ★</b><br>31 reviews | 1K+<br>Downloads                                 | 3<br>PEGI 3 ①                             |
| $\bigtriangledown$         | 0                                                |                                           |

The App is being installed.

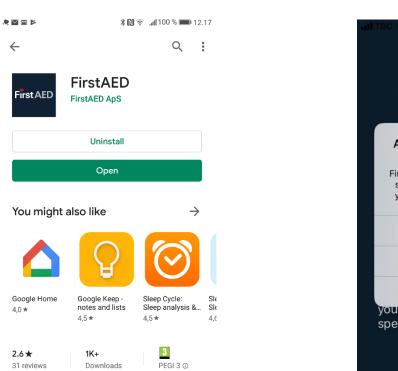

10: TOR TOR TOR TOR TOR AND TO THE ADDA AND TO THE ADDA AND THE ADDA AND THE ADDA

Wait for the installation...

 $\bigcirc$ 

 $\triangleleft$ 

# "Allow While Using App"

# 11:

| < App St                              | First                                                                                   |                                                         | * 🗩           |
|---------------------------------------|-----------------------------------------------------------------------------------------|---------------------------------------------------------|---------------|
| This and p                            | tAED App<br>app is the world<br>proven first resp<br>mented results                     | onder app with                                          | l .           |
| emer<br>lives<br>more<br>http<br>http | "FirstAED" W<br>Send You No<br>Notifications may<br>sounds and icon bac<br>configured i | otifications<br>/ include alerts,<br>lges. These can be | ve<br>e<br>D/ |
|                                       | Don't Allow                                                                             | Allow                                                   |               |
|                                       | EUI                                                                                     | _A                                                      |               |
| LOGIN                                 |                                                                                         |                                                         | /1092         |

**PLEASE NOTE**: The first time you download the app you may be asked to allow notifications, please do so.

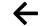

Presss "Allow"

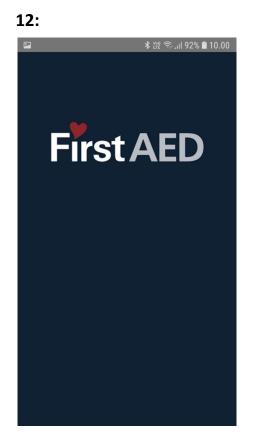

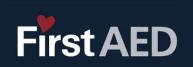

∦ 碇 ╗山 92% 🛔 10.00

#### **FirstAED App**

13:

This app is the worlds most advanced and proven first responder app with documented results from thousands of emergency calls. Do you want to save lives, then download this app - or see more on social medias here

https://www.facebook.com /FirstAED/

http://www.youtube.com/firstaed

EULA

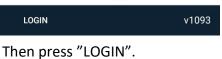

You will see this, just wait ...

# 14:

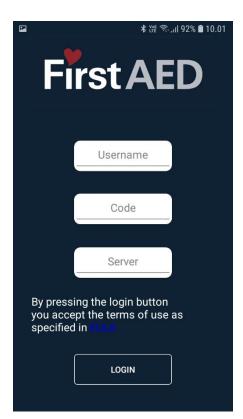

Enter the user name and code that you got in the SMS from your admin. Server: peel, then press "LOGIN"

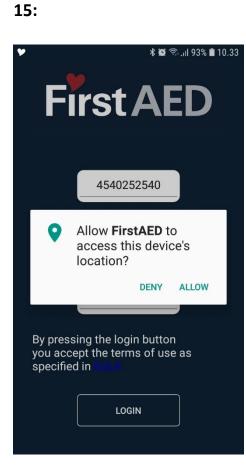

This screen may occur during first installation of the app. Press "ALLOW".

# 16:

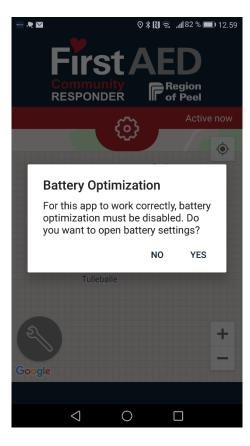

If you see this screen during first installation of the app. Press "YES" and see ill. 17-18.

| All ap    | ps 🗙                                    | • |
|-----------|-----------------------------------------|---|
| ð         | com.android.wallpapercropper<br>Allowed | > |
|           | Email<br>Allowed                        | > |
| 0         | Exchange Services<br>Allowed            | > |
| Ø         | Facebook<br>Not allowed                 | > |
| 9.<br>•   | Files<br>Not allowed                    | > |
| First AED | FirstAED<br>Not allowed                 | > |
|           | Fused Location<br>Allowed               | > |
|           | Gallery<br>Not allowed                  | > |

You now see this screen. Note that "All apps" is marked (by pressing the small blue arrow). Then find the FirstAED app and enter.

# 18:

| •••• 🔍 💌    |                                     | *           | <b>∭ 🛜 .⊪</b> 81 % | i 💷 I 13.00 |
|-------------|-------------------------------------|-------------|--------------------|-------------|
| Ignor       | e battery opt                       | imizatio    | n                  |             |
| All ap      | os                                  |             |                    | •           |
| <b></b>     | com.android.v<br>Allowed            | vallpapero  | cropper            | >           |
|             | Email<br>Allowed                    |             |                    | >           |
|             | Exchange Ser                        | vices       |                    | >           |
| Ø           | Facebook<br>Not allowed             |             |                    | >           |
|             | F                                   | irstAED     |                    |             |
|             | <b>'t allow</b><br>Immended for bet | ter battery | life               | $\bigcirc$  |
| Allo<br>May | <b>w</b><br>drain your battery      | more quic   | cly                | 0           |
|             | CANCEL                              |             | ОК                 |             |
|             | $\triangleleft$                     | 0           |                    |             |

Press "Allow" Next to the FirstAED app, it will now appear as "Allowed"

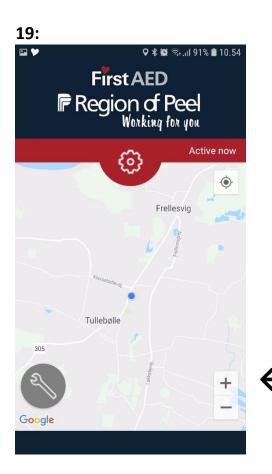

When logged in you see this.

The blue dot shows your current position.

There may also be green dots showing positions of nearest AEDs.

Press +/- to zoom in or out on the map.Function of "wrench": See illustration 17.

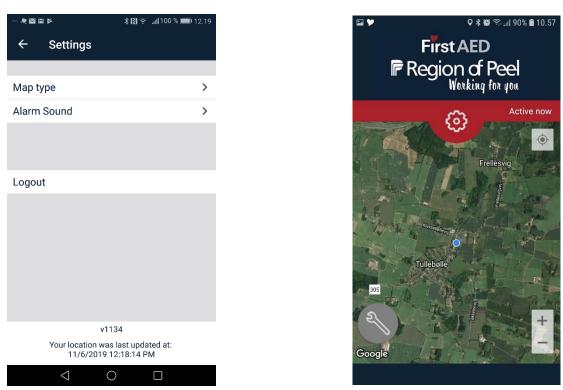

21:

By pressing the "wrench" you get this menu, where you can decide type of map (example of satellite map in illustration 18) and also type of alarm sound (submarine alarm or ambulance). Press "close" to exit. Do <u>not</u> use the "logout" button, more about this later.

# 22:

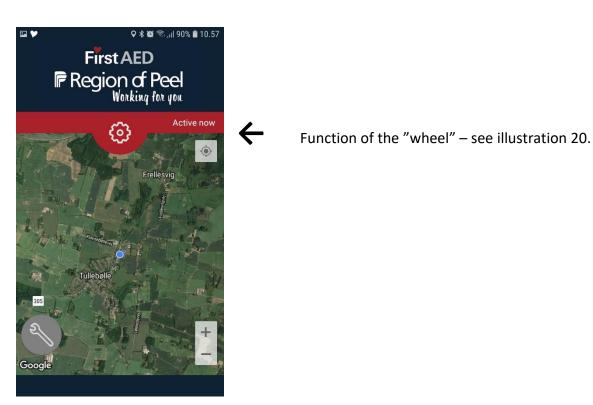

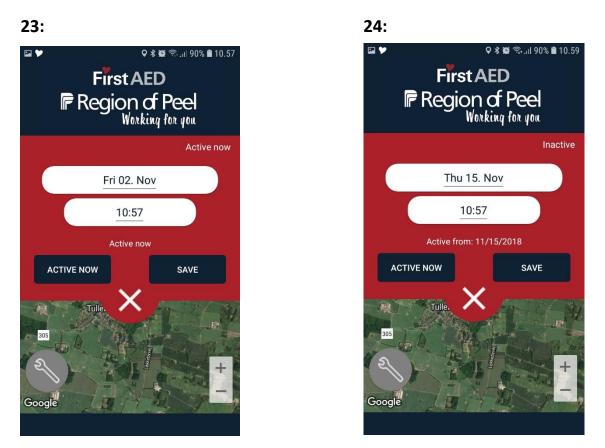

In this menu you can sign on and off. Just press "active now" if you want to participate in dispatches (you need not press "save"). If you are unavailable for dispatches choose date and time when you are available again, and press "save". You will then see a confirmation when you will automatically be put on "active" again. Press the X to get back to home screen.

# 25: Operation

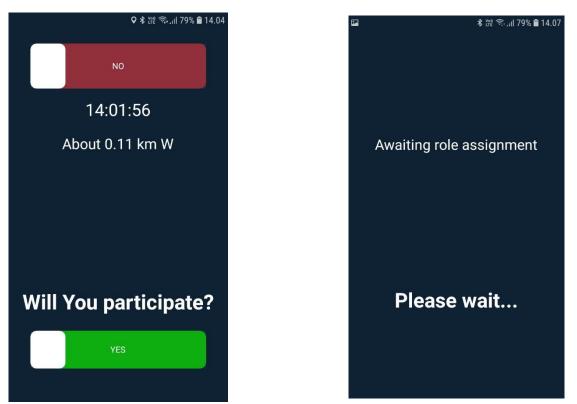

26:

When alerted you must quickly evaluate if you are able to get to the site of the incident within a reasonable time. Slide green/yes or red/no. If you say "yes" you await your role assignment, or you get a message saying that other responders have been chosen.

### 27:

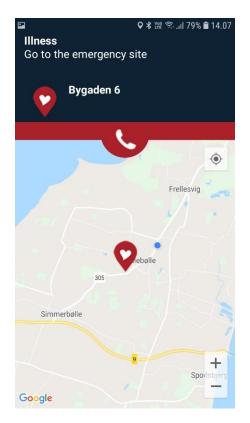

If you are chosen for the dispatch you get address and your role/task. In this case, you must go to the emergency site, but you could also get the role to fetch nearest available AED.

Dispatch center

When you press the phone symbol you will see a list with names and phone numbers of the participating responders, as well as dispatch center. Call directly by pressing the number. In this menu you can also choose map type again.

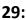

Google

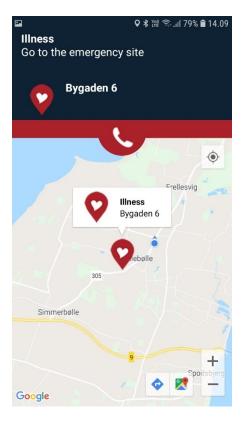

+ Spodsbje

30:

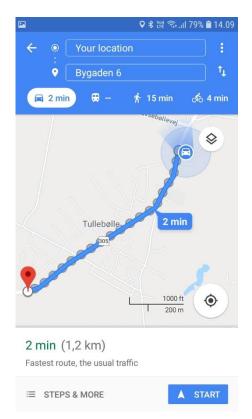

If you want navigation to the site (or the AED) you press the heart symbol (or AED symbol), and the address will show once again. Then you press the blue arrow in the bottom of the screen, and the navigation menu in illustration 27 starts. Choose way of transportation and press "start", and the voice navigation starts. Perhaps turn up the speaker. If you want to return to the contact menu, press the "back" button.

28:

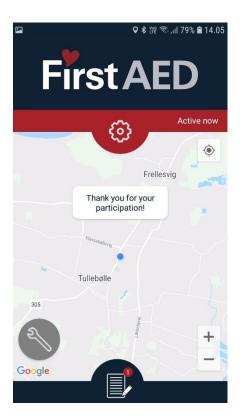

When the alarm is over (dispatch center has ended the alarm) you will see this screen (on some Android models you will get the message " Your assistance is no longer needed").

A "notebook" symbol at the bottom, indicating that you need to fill in a case report. Press the symbol, or wait until you have time to fill it in.

# 32: Case report

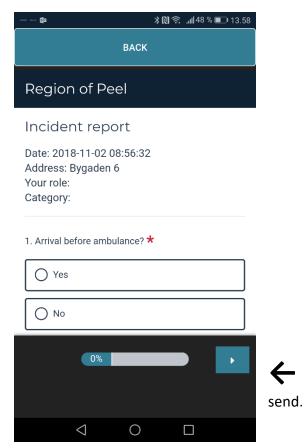

Please scroll and answer all questions.

Eventually, press here to save and

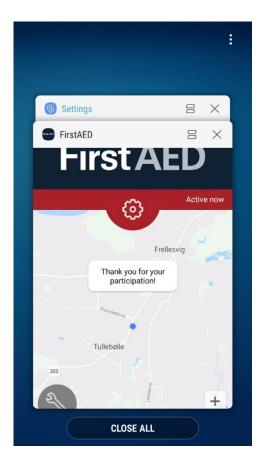

# 34.

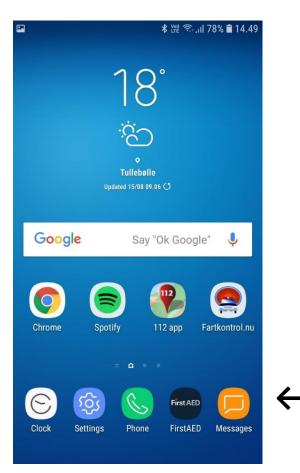

IMPORTANT: The app must always be running in the background. Press this button (bottom left) to check if the app is "open". On some phone models you check this by pressing the square button at the bottom of your home screen

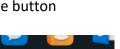

D

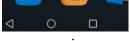

It should look like this, showing the app running in the background. Only this way the system can find you in case of an alarm. And see if your position is suitable for a dispatch.

Place the app on your address bar.

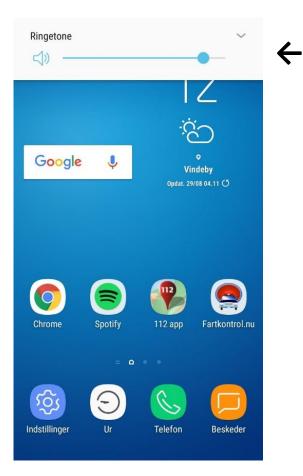

Make sure sound is up.

And if your Android model has the little arrow in the corner, press, and see illustration 33 (on some models you can just pull the screen down).

# 36.

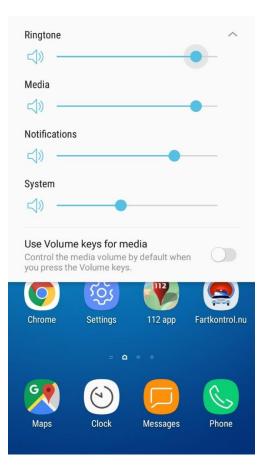

The settings should look like this, all turned up but especially important are the 3 top ones.

|            | 🕷 🗟 🚛 87% 🛢 11.55 | ■ ■ * (2) <del>?</del>                                                                                                  | <b>.  </b> 58 % |
|------------|-------------------|----------------------------------------------------------------------------------------------------|-----------------|
|            |                   | ← FirstAED                                                                                                    |                 |
|            |                   | Allow notifications                                                                                                    |                 |
|            |                   |                                                                                                    |                 |
| nal storaç | ge used           | Display in the status bar                                                                                               |                 |
| on average | in last 3 hours   | Banners<br>Display on top of the status bar                                                                             |                 |
|            |                   | Display on the lock screen                                                                                              |                 |
|            |                   | When locked                                                                                                    |                 |
|            |                   | Hide notification content                                                                                               |                 |
|            |                   | <b>Priority display</b><br>Allow notifications for this app to ring first<br>and give them priority interruption status | ,               |
|            |                   | Ringtone                                                                                                    |                 |
|            |                   | Vibrate                                                                                                    |                 |
| I STORE    |                   |                                                                                                    |                 |
|            |                   |                                                                                                    |                 |

Finally, go to Settings, Apps, find the FirstAED app, choose Notifications and make settings as in illustration 36. (In some phones this is done in "Programs" or "Program Manager").

### 39:

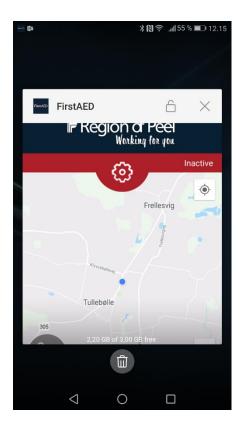

Please remember the app must always run in the background. If you have too many apps running in the background it may happen that the phone itself deactivates some of the apps.

Depending on the phone you have, you have the option to lock the FirstAED app in the background screens.

For the system to function optimally, it requires a stable network. FirstAED is not responsible for missed alarms due to unstable network, lack of updates or other local mobile settings of the individual firstresponder.